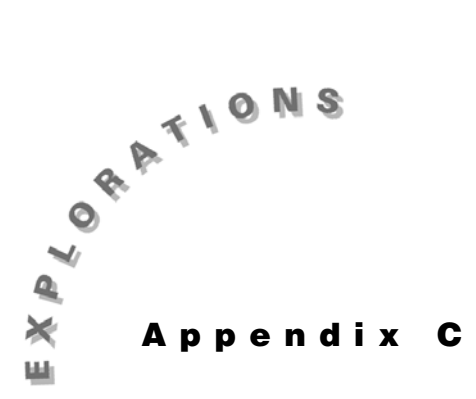

## **Creating Scripts**

Scripts provide a way to save a sequence of commands that have been entered on the Home screen. This sequence then can be presented at a later time by executing the script. This can be a useful way to prepare a lesson or the solution to a problem in advance and then present it quickly with few key strokes.

## **Example: Inductive chain rule lesson**

Students can discover the chain rule by seeing many examples. These examples can be prepared and entered as a script before class and then be presented quickly in class.

## **Here are the steps to create the script:**

- 1. Press  $\boxed{2nd}$  [F6] **Clean Up** and select **2:NewProb** to clear variables and set other defaults. Press [F1] **Tools** and select **8: Clear Home** to clear the Home screen. Press [ENTER] to clear the entry line.
- 2. Enter the following derivatives on the Home screen:

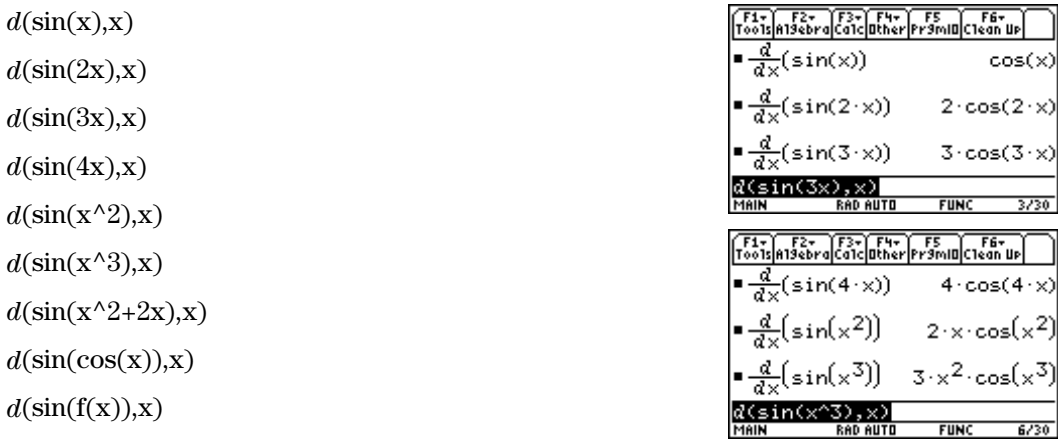

© 1999 TEXAS INSTRUMENTS INCORPORATED

3. Press [F1] **Tools** and select **2:Save Copy As.** 

- 4. Press  $\odot$  to move the cursor to the box labeled **Variable** and enter the name **chain** for this script. Put the calculator in alpha-lock mode by pressing [2nd] [a-lock] before entering the letters of the name.
- 5. Press **ENTER** twice to save the name and the script and press *alpha* to turn off alpha-lock. Then press ƒ **Tools** and select **8:Clear Home** to clear the Home screen. Then press CLEAR to clear the entry line.

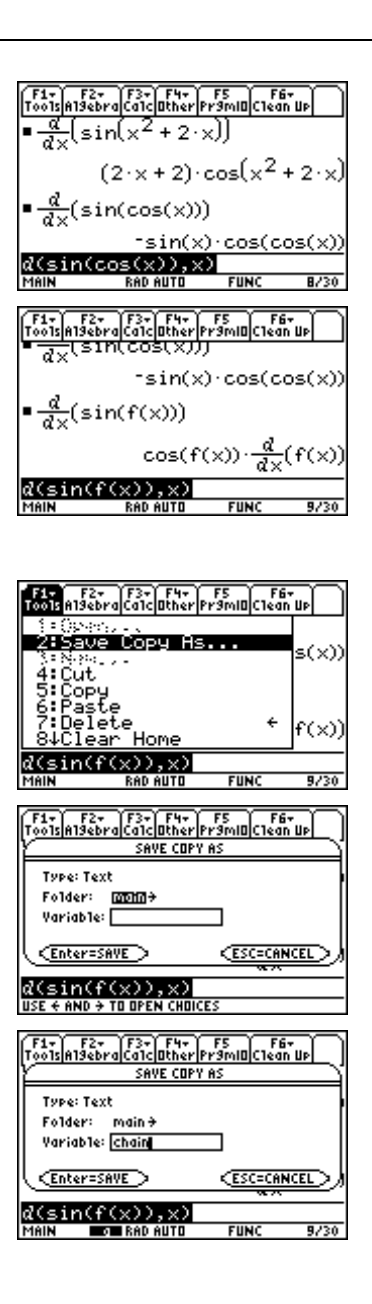

© 1999 TEXAS INSTRUMENTS INCORPORATED

## **Here are the steps to present this script:**

- 1. Press **APPS** and select **8:Text Editor.** Then select **2:Open.**
- 2. You can select the script to be executed from this dialog box. Since **chain** is already selected, press [ENTER].
- 3. Split the screen by pressing [3] **View** and selecting **1:Scriptview**.
- 4. Execute the first command by pressing  $\boxed{F4}$  **Execute**. The result of this command appears in the bottom half of the screen.
- 5. The cursor on the top half of the screen should have moved to the next line. Each time you press  $\boxed{F4}$ , another command is executed and the result is displayed on the bottom half of the screen. You should ask students for their predictions each time before you execute a script command. After several commands have been executed, ask the students to write the patterns they see. You can continue in this fashion until all the commands have been executed.
- $F27$ ∬F3+) F4 F5<br>dViewExecuteFind. OPEN Type: Text Folder: **mond+** Variable: chain <del>)</del> **CESC=CANCEL Enter=OK** ND + TO OPEN CHOICE: <u>(sin)</u> (x)) RAD AUT **F1+1 F2+1 F3+1 F4 F5**<br>po1s|Command|View|Execute|Find. R(sin(x),x)<br>d(sin(2\*x),<br>d(sin(3\*x), C:d(sin(3\*x),x)<br>C:d(sin(4\*x),x) MAIN **RAD AUTO FUN** F1+ F2+ F3+ F4 F5<br>oo1s Command View Execute Find.. :d(sin(3\*x)<br>:d(sin(4\*x)  $\frac{d}{dx}(\sin(x))$  $cos(x)$ RAD AUTO F1- F2- F3- F4 F5<br>oo1s Command View Execute Find. d(sin(x^3),x)<br>d(sin(x^2+2\*x),x) C:dlsinlcos(x)),<br>C:dlsin(f(x)),x) cos(f(x))· **RAD AUTO** MAIN
- 6. Ask students to write a brief summary of the rule they have discovered. Have them try it on other functions besides  $y = sin(x)$ . You can clear the split screen and return to the Home screen by pressing [F3] **View**, selecting **2: Clear split**, and pressing  $\overline{HOME}$ .

Be careful while you are in the Text Editor executing a script, since any changes you make in this screen cause the script to be updated automatically.

Teachers and students can use a technique similar to the one we have just described to create and present scripts that demonstrate solutions to complicated problems.

©1999 TEXAS INSTRUMENTS INCORPORATED

**98** ADVANCED PLACEMENT CALCULUS WITH THE TI-89

© 1999 TEXAS INSTRUMENTS INCORPORATED